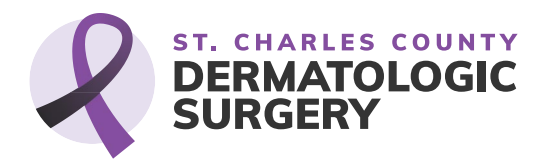

## Preparing for Your Appointment at St. Charles County Dermatologic Surgery

We're looking forward to seeing you soon! Below, we've compiled some important information on using our online tools to prepare for your appointment. With our Patient Portal, PocketPatient app and in-office kiosk, you can do things like fill out your information, send a message, provide insurance information, pay your copay and more.

Please note, all of our platforms work together. Once you enter information on one platform, it will be available on all of the others.

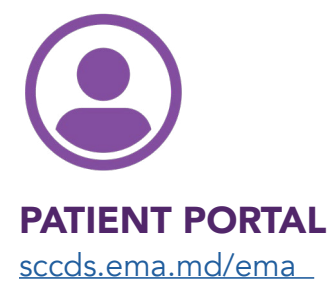

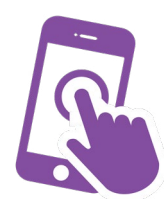

**POCKETPATIENT** APP Download Via [Apple](http://apps.apple.com/us/app/pocketpatient/id1036175909) or [Google Play](http://play.google.com/store/apps/details?id=com.modernizingmedicine.patientportal&hl=en_US&gl=US)

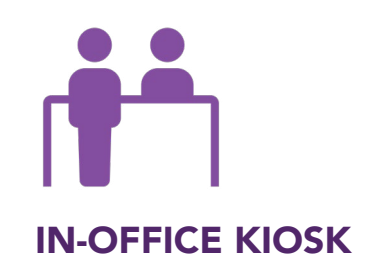

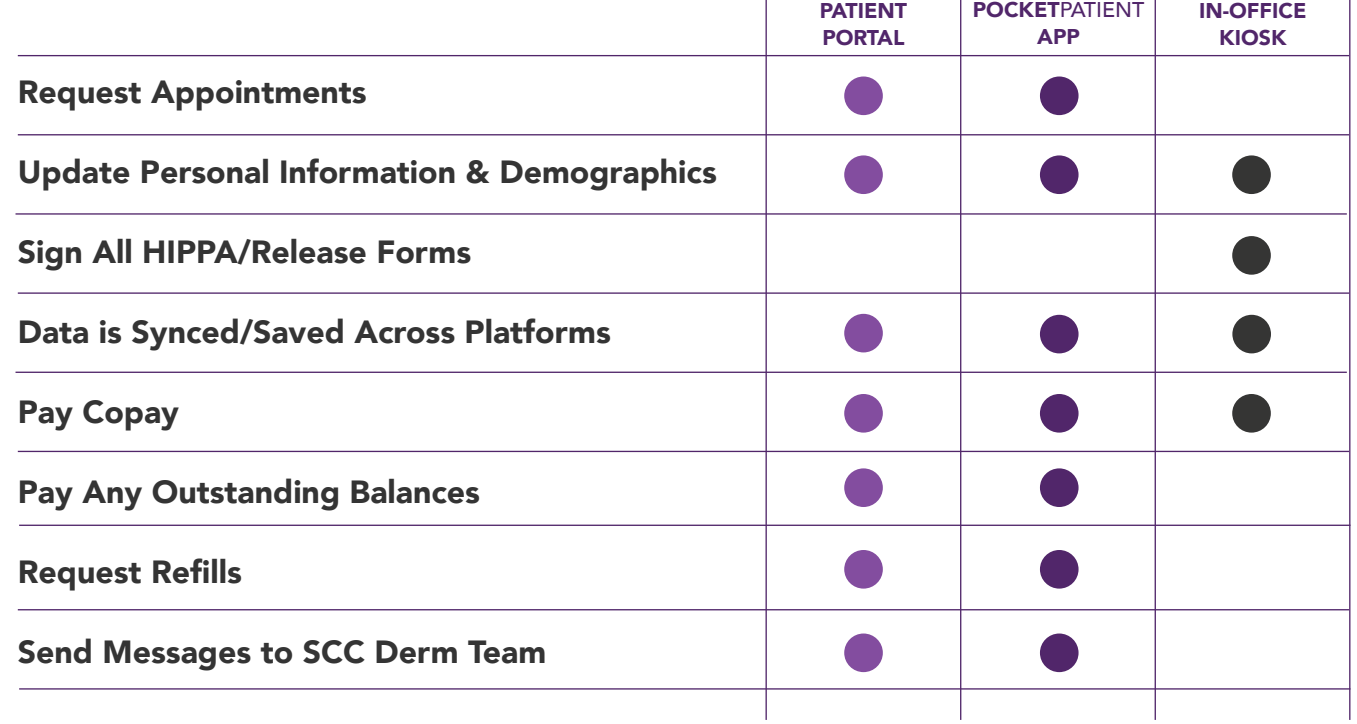

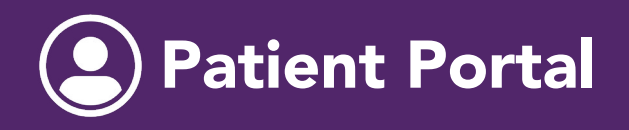

#### Patient Portal *Connect with us online in a safe and secure environment.*

## HOW TO GET STARTED IN THE PATIENT PORTAL

#### Step 1

Open the email you received from "Patient Portal." Follow the link to enter our Patient Portal. Be sure to look in your spam or junk folder in case the email was placed there.

To access the patient portal for future needs (verifying appointment dates and times, updating personal information, etc.), bookmark the Patient Portal login page: sccds.ema.md/ema/PatientLogin.action

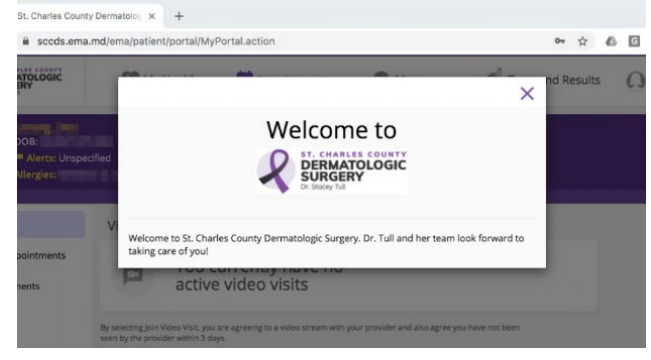

#### Step 2

Enter your date of birth with the format of mm/dd/yy, and your last name. Click "Verify Information."

**ST. CHARLES COUNTY** 

**DEDMATOLOGIC** 

## Step 3

Even if you have never created one before, you will need to reset the password.

## St. Charles County Dermatologic

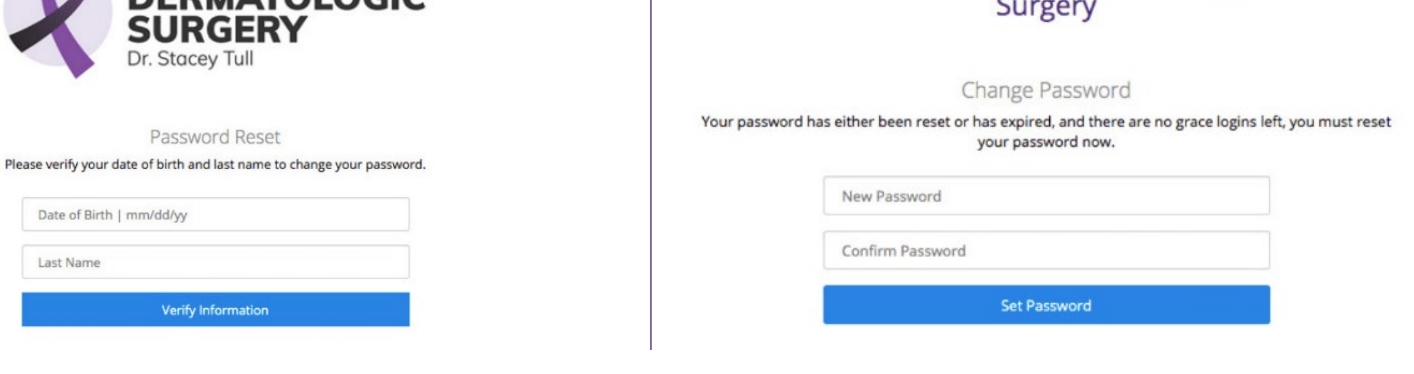

### Appointments

Any scheduled appointments are listed in the "Appointment" tab.

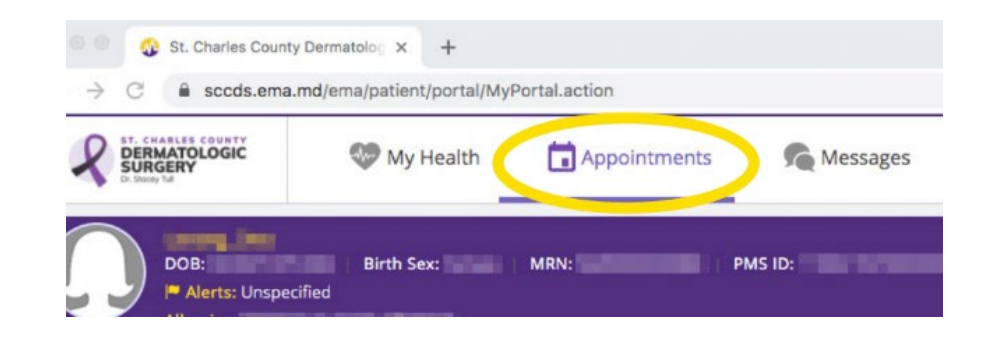

## ADDING PERSONAL HEALTH DETAILS

#### Step 1

Enter your personal information on the "My Health" screen.

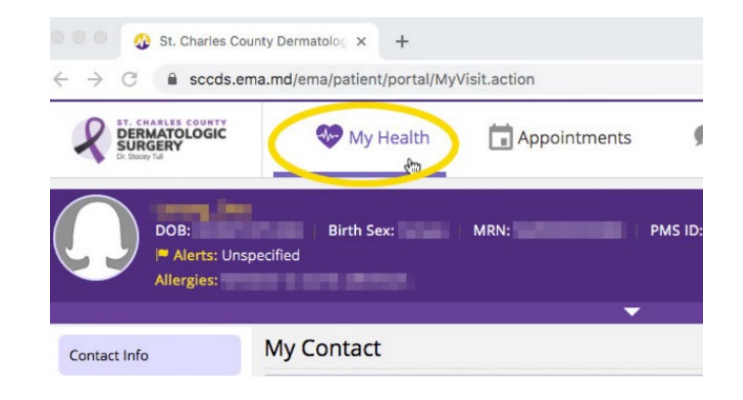

#### Step 2

Continue to select each topic on the left side of the page, and enter your information as requested.

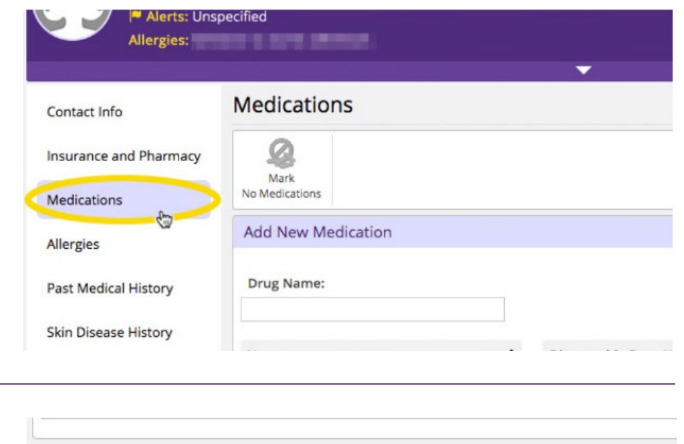

#### Step 3

Be sure to click the "Save and Continue" button at the bottom of the page, for each section.

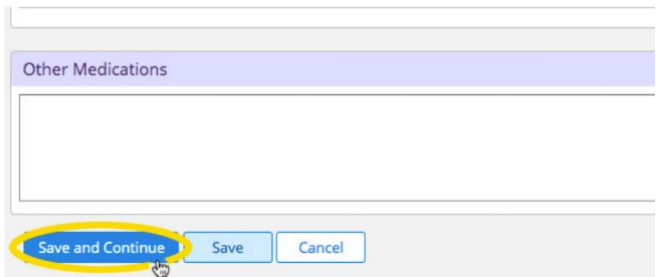

## ADDING PHARMACY DETAILS

#### Step 1

Add your insurance and pharmacy information on the "Insurance and Pharmacy" tab. Be sure to select the "Add Surescripts Pharmacy" option, and not the manual option.

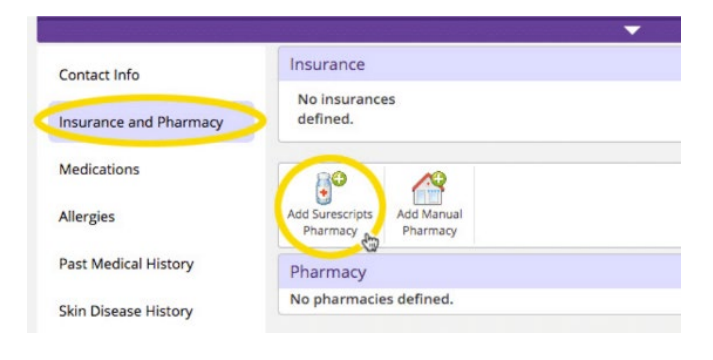

#### Step 2

Use the Filter to search for your pharmacy.

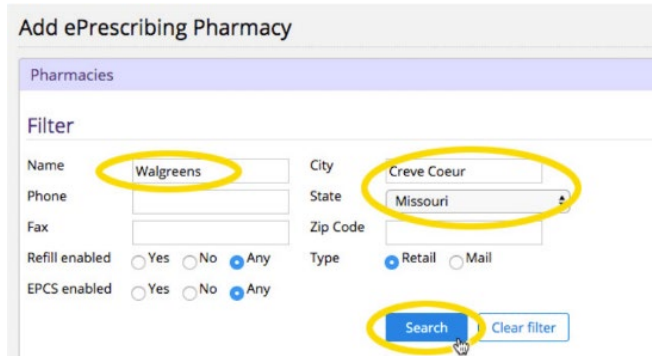

#### Step 3

Select the "Store Name" to choose a pharmacy from the search results list.

#### 628 N NEW<br>BALLAS RD<br>SUITE A CREVE<br>COEUR Community, A Walgreens Rx #16552 3148132160 3148132161 MO 6314 WALGREENS DRUG STORE #03305 **12661 OLIVE** 6314 3148784413 3148788055 CREVE MO **BLVD** COEUR

### Step 4

A green check mark will indicate that your pharmacy has been selected. (If you don't know your pharmacy off hand, we can add that when you come in for your appointment).

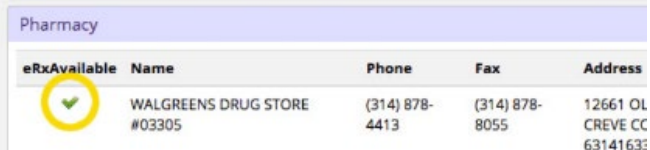

Similar to the Patient Portal, the PocketPatient is a mobile application (app) that conveniently gives you access to appointment information, your bill status, and other necessary details, saving you time on the day of your appointment.

## POCKETPATIENT HIGHLIGHTS *From the Convenience of Your Phone*

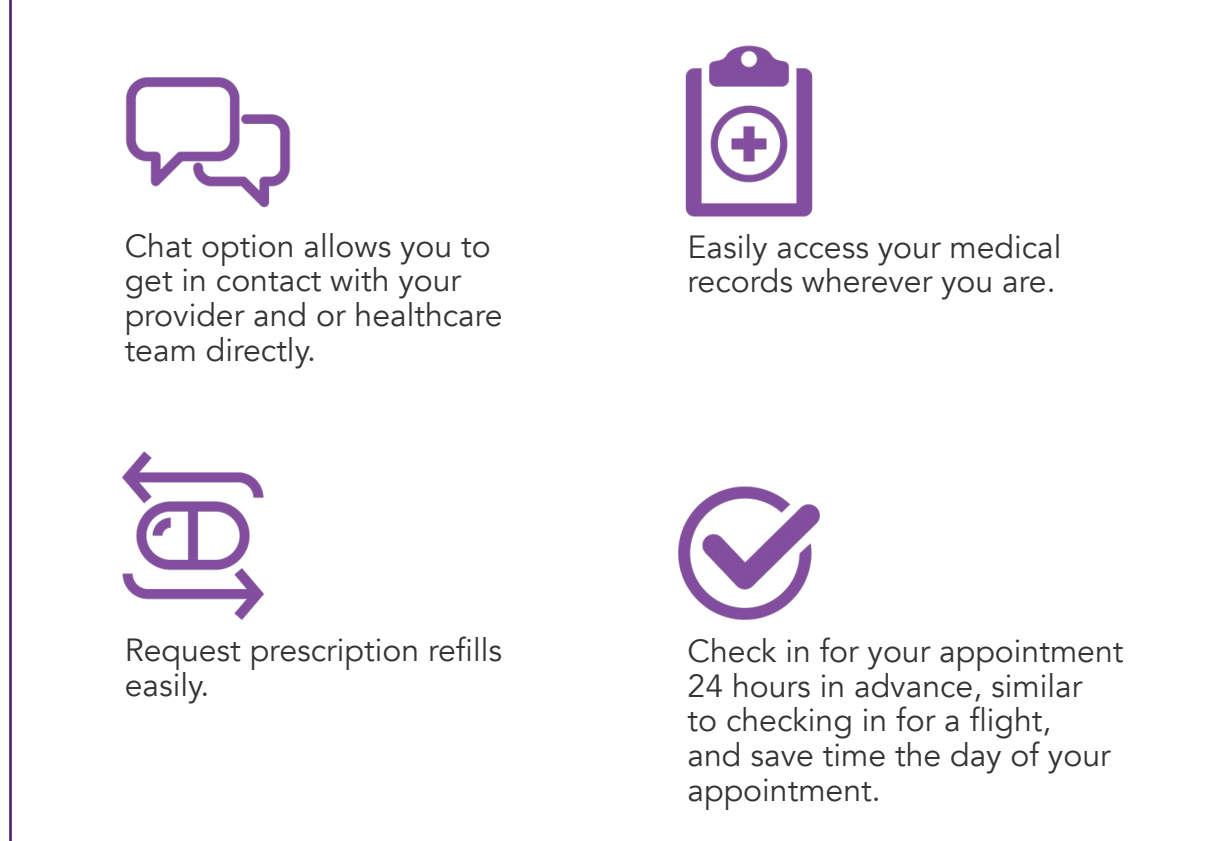

## WHEN YOU ARRIVE

When you arrive for your appointment, the PocketPatient app will check you in, and advise you to stay in your car until our team contacts you to tell you to come in. Once you see this prompt, please come in and see the front desk staff.

## POCKETPATIENT INSTRUCTIONS

1. Download the PocketPatient app. [Apple ›](http://apps.apple.com/us/app/pocketpatient/id1036175909) Google Play >

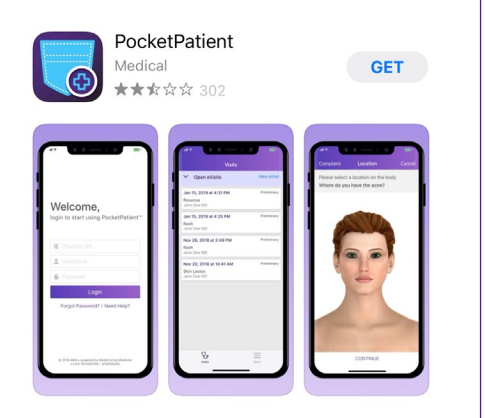

2. Allow the app to send you notifications.

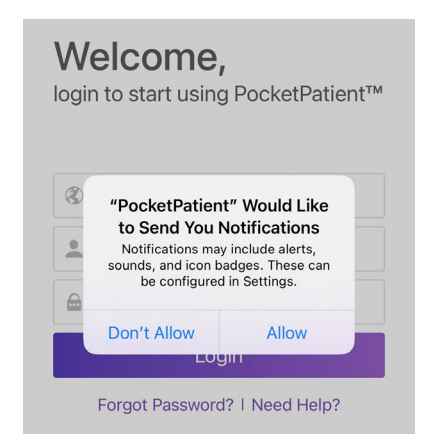

**3.** Put in the information you set up the portal with. (The username is your email. If you've forgotten your password, please click "Forgot Password?" to reset it).

> Welcome, login to start using PocketPatient™

#### Type in sccds.ema.md

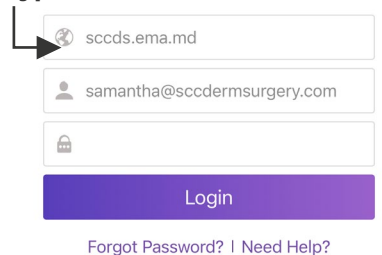

**4.** Agree to the terms and conditions.  $\vert$  5. The app will prompt you to get

#### Terms and Conditions

**Disagree** 

The terms relating to your use of this application or website,<br>your providing information through it, and healthcare services your providing information inrough in, and nearboxed by a receive are those agreed between you and your<br>healthcare provider. In addition, as the technology platform<br>provider Modernizing Medicine has its own Terms of Use an

Agree

started with your demographics. From this screen, you can request an appointment, or pay your bills.

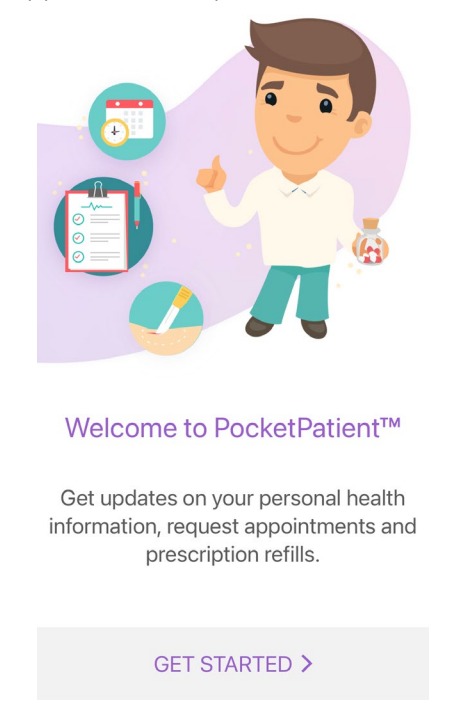

6. Dr. Tull will have a welcome message for you.

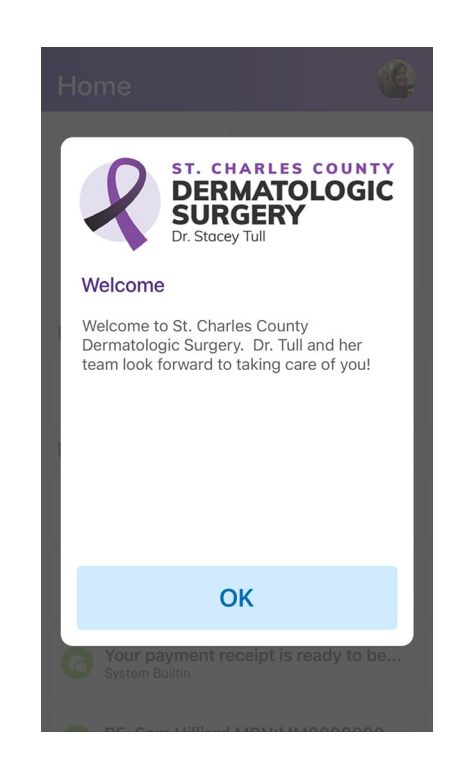

**7.** The home screen will display any upcoming appointments. It will also help you check-in, update any outdated information, or pay bills.

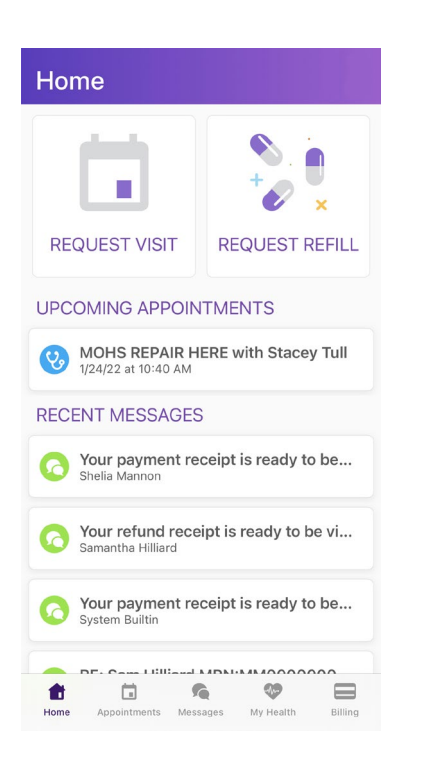

**8.** The next prompt will be video appointments. You can also request appointments from this section. In instances where COVID-19 causes us to offer virtual appointments only, this is where appointments with the SCC Derm team will take place.

**9.** On the "Messages" page, you can send messages to Shelia, Mary or Dana regarding appointments or questions about billing.

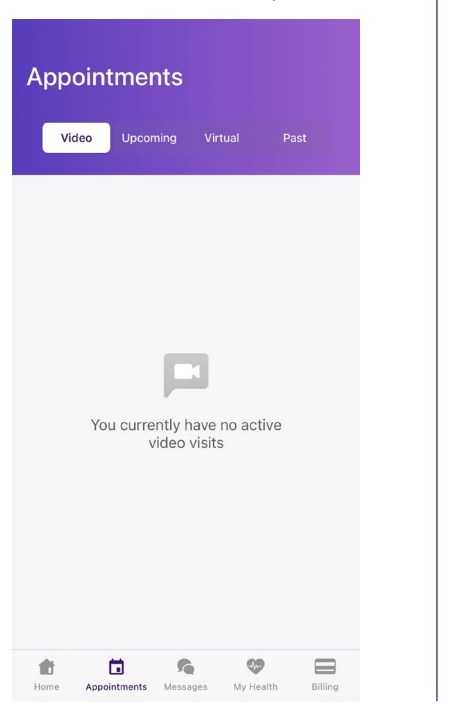

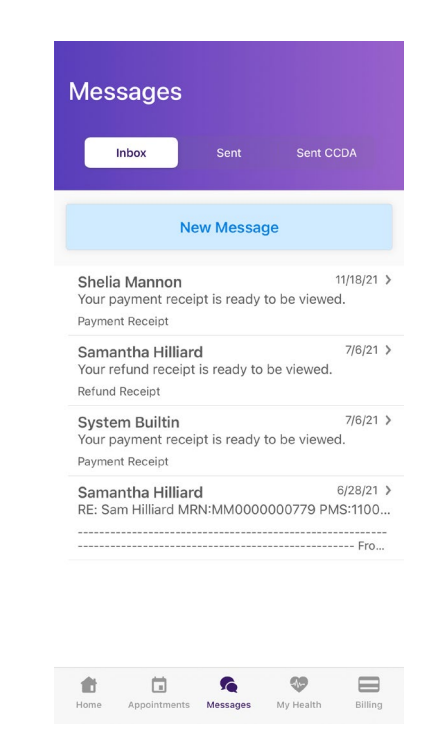

**10.** Under "My Health," you can put in a request for refills on any medication, change pharmacies, look at any pathologies, or update any allergies.

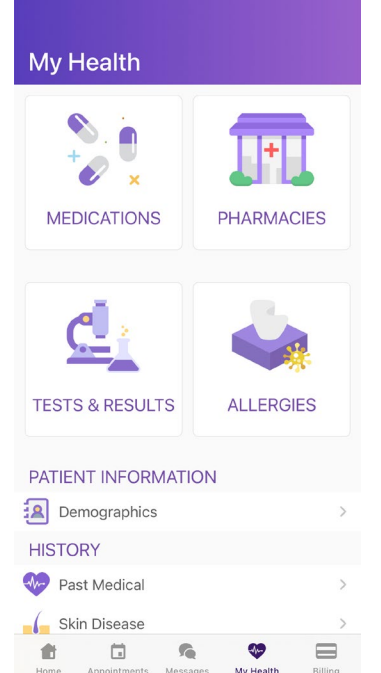

11. Under "Billing," you can pay any outstanding bill, add a credit card, and view any statements.

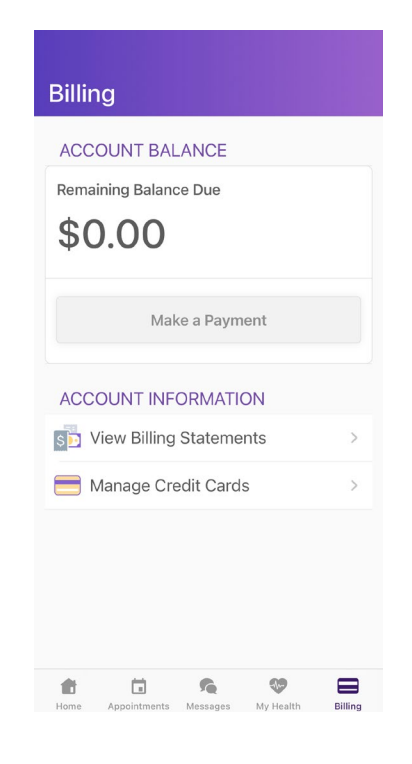

# $\mathbf{H}$  In-Office Kiosk

Our in-office kiosk now allows you to update any information, sign any HIPPA or release forms, and pay their copay and or other balances that they might have.

This kiosk is located in the waiting area. To login, you can start with entering your name and DOB. If you are an existing patient and know your sign-on information, there will also be a prompt for that. Once you arrive, a staff member can help direct you further.

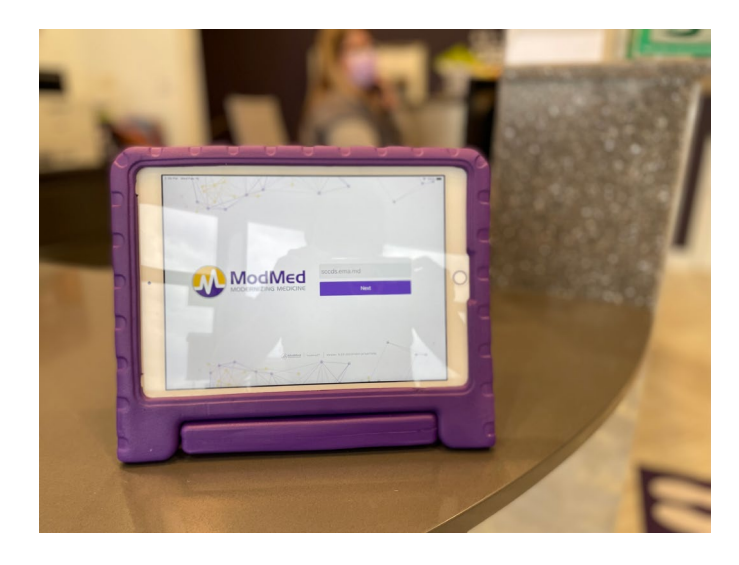

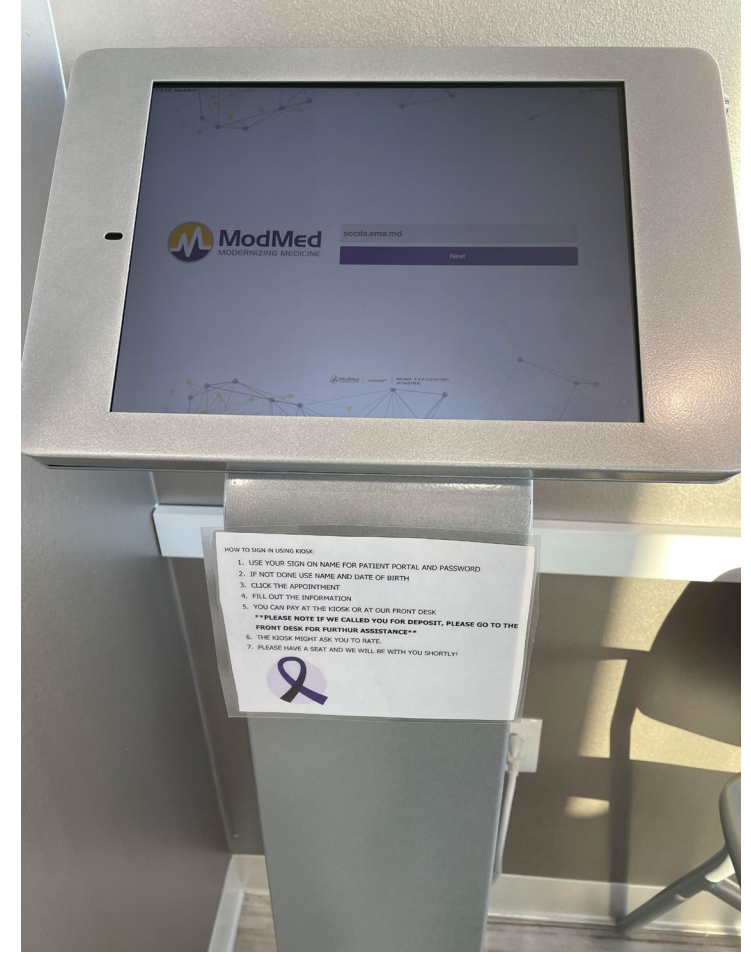